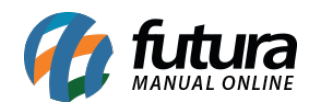

**Sistema** Futura Server

**Caminho:** Configurações>Parâmetros

**Referência:** FS311

**Versão:** 2021.02.01

**Como Funciona:** Esta tela é utilizada para parametrizar e restringir determinadas configurações do sistema.

Para isso, acesse o caminho indicado acima e o sistema abrirá a tela abaixo:

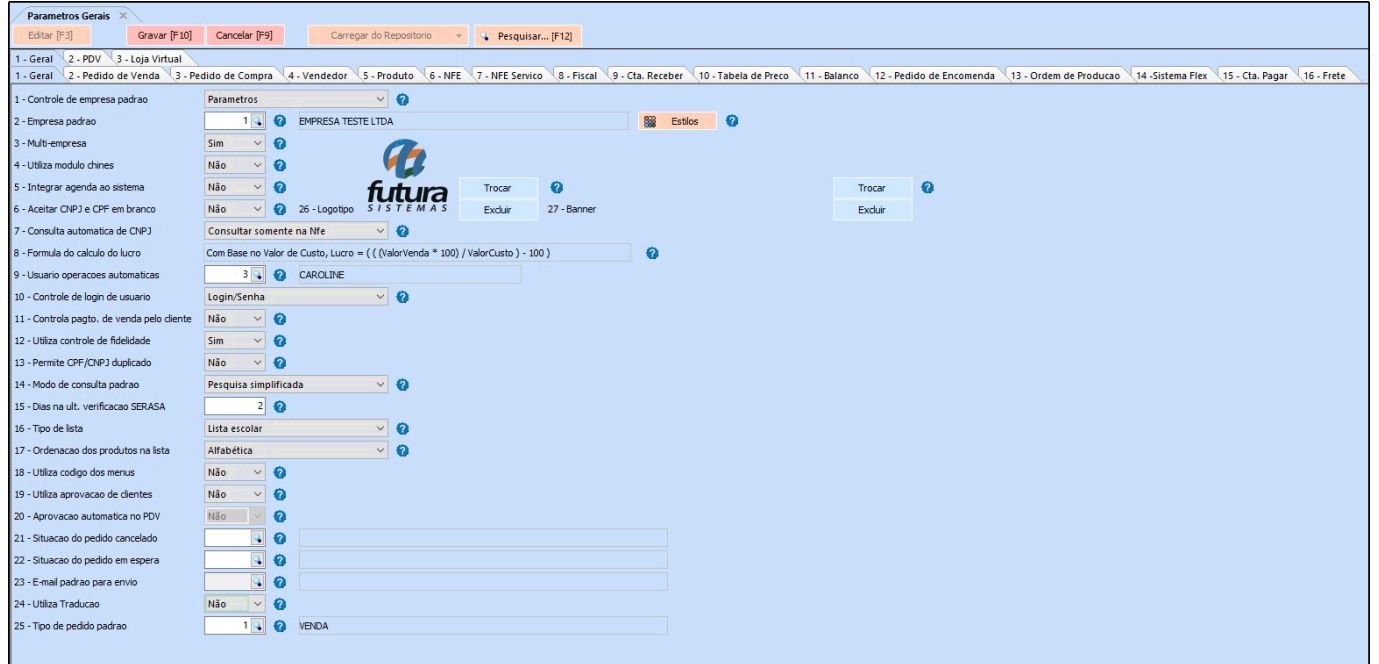

### **1- Aba Geral**

#### **1- Sub aba Geral**

*1 – Controle de Empresa Padrão:* Este parâmetro será utilizado para controlar o acesso das informações da empresa por usuário, definindo a qual empresa pertence o funcionário/ usuário que terá acesso as informações;

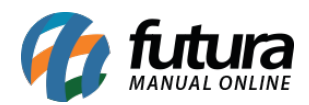

- **Parâmetros:** Escolhendo esta opção, o sistema permitirá a troca das empresas cadastradas de acordo com a opção escolhida no parâmetro Multi-Empresa, independente da configuração do cadastro de funcionário/usuário;
- **Usuário/Parâmetros:** Optando por esta opção,o usuário só poderá acessar os dados da determinada empresa que foi vinculada no Cadastro de Funcionário/Vendedores ligado ao seu cadastro de usuário.

*2 – Empresa Padrão:* Este parâmetro é utilizado para definir uma empresa padrão que será utilizada em todos os trâmites do sistema;

*Botão Estilos:* Este botão é utilizado para alterar a aparência do sistema por empresa;

*3 – Multi-Empresa:* Esta opção é utilizada para trabalhar com mais de uma empresa cadastrada, sendo possível controlar as trocas de empresas mantendo este parâmetro como **SIM**;

*4 – Utiliza Modulo Chinês:* Habilitando este parâmetro o sistema permitira a tradução de algumas telas para mandarin, sendo elas:

### **Cadastro de Cliente, Cadastro de Produtos** e **Nota Fiscal de Vendas**

Após ativar este módulo, utilize as telas através do botão que se encontra no cabeçalho do sistema;

*5 – Integrar Agenda do Sistema:* Este parâmetro é utilizado para habilitar a agenda com o **Cadastro do Clientes**, de forma que ao registrar um agendamento na ferramenta, será disparado um aviso no determinado horário no sistema. Caso este parâmetro não esteja habilitado, o aviso do agendamento não ocorrerá.

*6 – Aceita CNPJ e CPF em branco:* Ao habilitar este parâmetro como **SIM** o sistema permitira que o usuário grave um cadastro sem o CNPJ ou CPF, caso contrário não será possível efetuar um cadastro sem preencher estas informações;

**7 – Consulta automática de CNPJ**: Através deste parâmetro, é possível definir por onde serão realizadas as consultas automáticas de cadastros através do CNPJ.

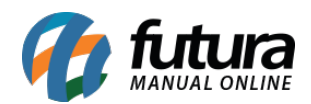

- **Não consultar:** Ao escolher esta opção, o sistema não realizará consulta automática;
- **Consultar somente na Nfe:** Necessita de certificado digital instalado para realizar a consulta;
- **Consultar somente no Sintegra:** Realizará a consulta através do Sintegra, sendo necessário inserir o código de verificação apresentado pelo sistema;
- **Consultar Nfe e Sintegra:** Realizará a consulta através das duas opções disponíveis, nesta ordem;

**8 – Fórmula do Calculo do Lucro**: Neste campo é demonstrado o cálculo utilizado para encontrar o lucro apresentando em relatórios gerenciais;

*9 – Usuários Operações Automáticas*: Este parâmetro permite indicar um usuário padrão para registro de operações automáticas;

*10 – Controle de Login de Usuário:* Por meio deste parâmetro é possível definir a forma de acesso ao sistema, sendo elas:

- **Login/Senha:** Que é a opção de login por usuário e senha cadastrados;
- **Código:**Que é a opção de login apenas por códigos de acesso cadastrados por usuário;

**11 – Controla Pagto. de Venda pelo Cliente:** Habilitando esta opção como *SIM* o sistema verificará se há pagamentos bloqueados no cadastro do cliente e irá efetuar o bloqueio no momento da venda;

*12 – Utiliza Controle de Fidelidade:* Caso trabalhe com a rotina de controle de fidelidade, deixe este parâmetro habilitado como **SIM**;

*13 – Permite CPF/CNPJ Duplicado:* Habilitando esta opção o sistema permitirá realizar o cadastro de CPFs/CNPJs duplicados, exceto o cadastro de empresa.

**14 –** *Modo de Consulta Padrão:* Através desta opção é possível definir um padrão de filtro para tela de consulta de Clientes, Fornecedores, Transportadoras, Contabilidades e Funcionários as opções são *Pesquisa Simplificada* e *Pesquisa Avançada*.

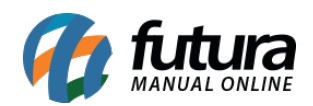

*15- Dias na ult. verificação SERASA:* Caso necessário insira a quantidade de dias em que o sistema ira efetuar a verificações no SERASA;

**16 –** *Tipo de Lista***:** Através deste parâmetro é possível definir qual será o tipo de lista que será utilizado no sistema;

**17 –** *Ordenação dos produtos na lista:* Este campo define como será a ordem dos produtos da lista, por ordem Alfabética ou por Sequencia;

**18 –** *Utiliza Código dos Menus***:** Este parâmetro desabilita ou habilita a utilizar os códigos dos menus.

**19 – Utiliza aprovação de clientes:** Define se o cliente precisa ser aprovado antes de ser incluído em vendas, contas, notas fiscais, etc.

**20 – Aprovação automática no PDV:** Este parâmetro é utilizado para que clientes cadastrados no PDV tenham seus cadastros aprovados automaticamente.

**21 – Situação do pedido cancelado:** Ao efetuar a baixa de um pedido feito para um cliente pré-aprovado, o pedido pode ser cancelado ou entrar em espera, caso o pedido seja cancelado, será inserido essa situação.

**22 – Situação do pedido em espera:** Ao efetuar a baixa de um pedido feito para um cliente pré-aprovado, o pedido pode ser cancelado ou entrar em espera, caso o pedido seja colocado em espera, será inserido essa situação.

**23 – E-mail padrão para envio:** Define um e-mail padrão para envio geral, desde que a tela de cadastro de e-mail não esteja indicada um usuário;

**24 – Utiliza Tradução:** Define se o sistema utiliza ou não a descrição alternativa de produtos, permitindo caracteres de diversos idiomas.

*25 – Tipo de Pedido Padrão:* Defina um tipo de Pedido em que o **Futura PDV** trará automaticamente sempre que um trâmite for efetuado;

*26 – Logotipo:* Insira o logo da empresa neste campo para aparecer em diversos layouts;

*27 – Banner:* Caso queira, Insira um banner padrão da empresa que aparecerá em alguns

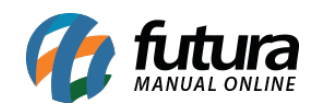

layouts;

*2 – Sub Aba Pedido de Venda*

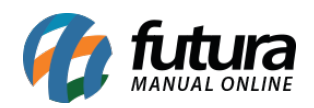

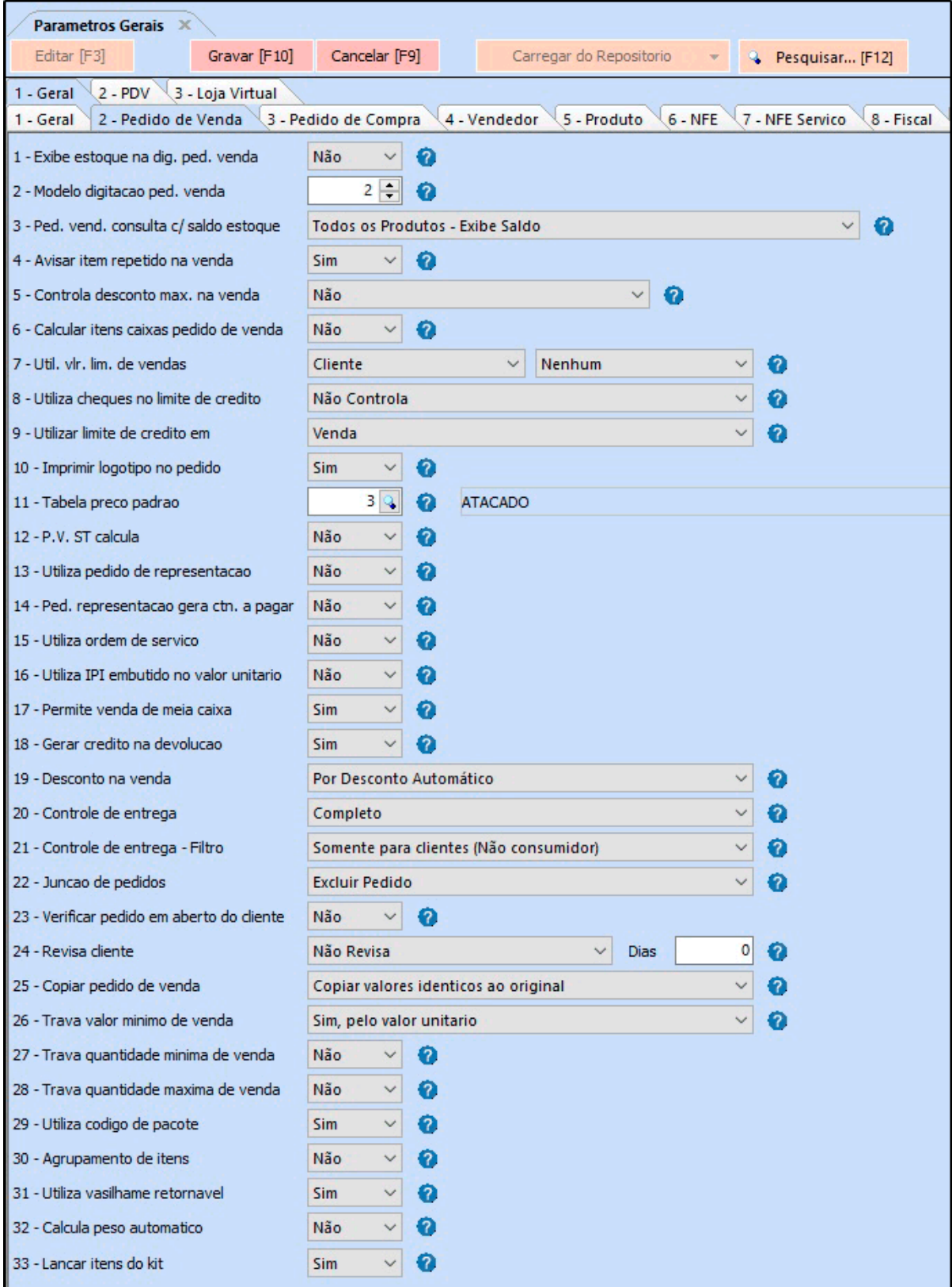

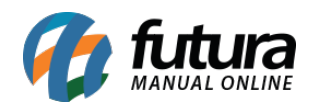

*1 – Exibe estoque na Dig. Ped. Venda:* Deixando esta opção como **SIM** o sistema exibirá no pedido de venda o estoque do produto informado;

*2 – Modelo Digitação Ped. Venda:* No sistema há dois modelos diferentes de digitação do Pedido de Venda, sendo eles:

- **Modelo 1:** Padrão para usuários que trabalham com a venda de produtos por unidade.
- **Modelo 2:** Exclusivo para empresas que utilizam unidade de conversão para venda de seus produtos;

*3 – Ped. Vend. Consulta c/ Saldo Estoque:* Este parâmetro é utilizado para mostrar o estoque dos produtos no grid da consulta dos produtos;

*4 – Avisar Item repetido na venda:* Deixando este parâmetro como **SIM** o sistema reproduzirá uma validação caso o usuário repita a inserção de um mesmo produto no pedido de venda (*Futura Server* ou *Futura PDV*);

*5 – Controla desconto Max. na venda:* Este parâmetro é utilizado para definir qual a forma de desconto será controlado no pedido de venda:

- **Sim, pelo Vendedor Logado no Sistema:** Através desta opção, o sistema controlará o desconto com base na porcentagem estabelecida no cadastro do **vendedor/usuário** logado no sistema;
- **Sim, pelo Produto:** Através desta opção, o sistema validará o desconto com base na porcentagem estabelecida no campo *Desconto Máximo* do Cadastro de Produto;
- **Pelo Menor:** Esta opção deverá ser usada quando houver porcentagem de desconto estabelecida no cadastro do vendedor e também no cadastro do produto, pois desta forma o sistema validará o menor desconto e irá aplicá-lo na venda;

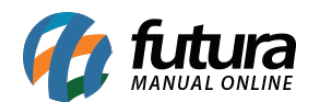

*6 – Calcular Itens Caixas Pedido de Venda:* Ao utilizar este parâmetro como **SIM**, o sistema irá calcular a quantidade de volumes na *Aba Outras Informações* do *Pedido de Venda*;

*7 – Util. Vlr. Lim. de Vendas:* Este parâmetro é utilizado para definir um valor limite de venda para um determinado *Cliente* ou *Grupo de Empresas*, sendo possível configurar este limite mensal ou acumulativo;

**8 – Utiliza Cheques no Limite de Credito:** Este parâmetro funcionará em conjunto com o parâmetro Util. Vlr. Lim. de Venda, onde ao gravar o pedido de venda, verificará a opção selecionada no parâmetro acima para realizar a verificação do o bloqueio da venda, caso o pedido exceda o valor de limite estipulado. É possível escolher entre as opções:

*Não controla*: Ao selecionar esta opção, os valores de cheques não influenciarão na somatória do limite de crédito.

- *Todos os Cheques Sem fundo/Devolvido*: Através desta opção, os cheques com os status Sem fundo e Devolvidos serão somados com os pedidos em aberto para utilização do limite de crédito do cliente, ao gravar o pedido de venda.
- *Todos os Cheques Sem fundo/Devolvido/Em Carteira*: Ao selecionar esta opção, os cheques com os status Sem fundo, Devolvidos e Em Carteira serão somados com os pedidos em aberto para utilização do limite de crédito do cliente ao gravar o pedido de venda.

**9 –** *Utilizar limite de credito em:* Este parâmetro irá funcionar em conjunto com o parâmetro "Util. Vlr. Lim. de Venda" ao gravar o pedido parametrizado o sistema irá identificar a opção selecionada no parâmetro "Util. Vlr. Lim. de Venda" para realizar a verificação do bloqueio da venda caso o pedido exceda o valor limite estipulado.

*10 – Imprimir Logotipo no pedido:* Este parâmetro é utilizado para definir se o logotipo da empresa sairá ou não no layout do pedido;

*11 – Tabela de Preço padrão:* Insira neste parâmetro uma tabela de preço que será

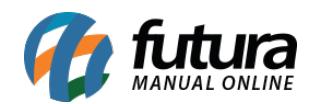

utilizada em todos os trâmites do sistema;

*12 – P.V. ST Calcula:* Habilitando este parâmetro como **SIM** a *Substituição Tributaria* será calculada no *Pedido de Venda*;

*13 – Utiliza pedido de Representação:* Ao utilizar este parâmetro, o sistema irá trazer o campo Fornecedor na tela de pedido de venda e criará dois layouts de impressão: um com o pedido de venda para o cliente e um segundo com o pedido de representação que poderá ser repassado para o Fornecedor.

*14 – Ped. Representação Gera Ctn. A pagar:* Caso queira que o pedido de representação gere um contas a pagar para o fornecedor, deixe este parâmetro como **SIM**;

*15 – Utiliza Ordem de serviço:* Caso trabalhe com ordem de serviço é necessário habilitar umas das opções abaixo:

- **Não:** Caso não utilize a ordem de serviço, deixe esta opção habilitada. O sistema já deixará configurado por padrão como Não;
- **Novo:** Caso tenha obtido o sistema especifico para ordem de serviço, habilite está opção, para que o *Futura Server* trabalhe em conjunto com o sistema de OS;
- **Legado:** Caso já utilize a rotina de Ordem de serviço dentro do Futura Server e PDV, deixe está opção habilitada;

*16 – Utiliza IPI embutido no valor unitário:* Ao utilizar este parâmetro, o valor unitário do produto no pedido de venda não virá zerado, sendo necessário preenchê-lo manualmente já com o valor de IPI.

*17 – Permite Venda de meia caixa:* Este parâmetro trabalha em conjunto com a unidade de conversão, permitindo a venda de meias caixas no *Pedido de Venda*.

Vale lembrar que para este parâmetro funcionar é necessário que o cadastro de unidade esteja com a opção *Utiliza Casa Decimal* habilitada como **SIM;**

*18 – Gerar crédito na Devolução:* Caso queira gerar uma devolução de venda com um crédito para o determinado cliente, deixe este parâmetro habilitado como **SIM**;

*19 – Desconto na Venda:* Através deste parâmetro é possível determinar algumas regras

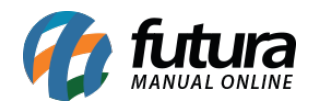

especiais para o desconto ser aplicado durante a venda através das opções:

- *Nenhum:* Não é parametrizado nenhum tipo de Desconto na Venda;
- *Por Cliente:* Através desta opção, o sistema priorizará o desconto fixado no cadastro do cliente, sendo possível alterá-lo manualmente na venda. Entretanto, caso o desconto tenha sido alterado manualmente e em seguida quantidade de itens seja modificada também, o sistema trará novamente o desconto padrão do cadastro do cliente, ou seja, priorizará o desconto fixo do cadastro.
- *Por Cliente (Caso não houver desconto):* Através desta opção, o sistema priorizará o desconto fixado no cadastro do cliente, sendo possível alterá-lo manualmente na venda. Entretanto, caso o desconto tenha sido alterado e em seguida quantidade de itens seja modificada também, o sistema irá manter o desconto que foi alterado manualmente, diferentemente da opção acima.
- **Por Desconto Automático:** Para utilizar a configuração de desconto automático por produto é necessário habilitar esta opção;

**20 – Controle de Entrega:** Existe no sistema dois modos de controlar a entrega dos pedidos:

- **Completo:** O completo tem como principal característica a possibilidade de inserir mais de um endereço de entrega dos produtos e abranger mais detalhes e status desta entrega;
- **Simples:** A simples basicamente efetua a baixa da entrega, sem controle de status diferenciados;

**21 –** *Controle de entrega – Filtro:* Este parâmetro irá filtrar os pedidos que podem ser efetuados a entrega de acordo com esse parâmetro.

**22 – Junção de Pedidos:** Por meio deste parâmetro será possível definir a forma que o sistema irá se comportar com a rotina de Junção de Pedidos, sendo elas:

**Cancelar Pedido:** Utilizando esta opção o sistema cancelará os pedidos que foram

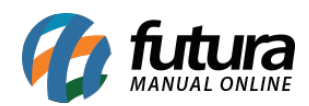

juntados e na Aba de Cancelamento do pedido, será apontado o motivo e a numeração do pedido principal;

**Excluir Pedidos:** Caso utilize esta opção, o sistema excluirá os pedidos juntados, mantendo apenas o principal;

**23 – Verificar Pedido em aberto do cliente:** Caso haja pedidos em aberto para um determinado cliente e o usuário queira que o sistema informe no momento da venda, habilite este parâmetro como *SIM;*

**24 – Revisa Cliente:** Este parâmetro é utilizado para validar o cadastro do cliente de acordo com a opção escolhida, sendo elas:

- **Não revisa:** Caso não queira validar o cadastro do cliente habilite esta opção;
- **Revisa ao adicionar cliente:** Ao definir está opção o sistema irá trazer em tela o cadastro do cliente com algumas validações para serem preenchidas e revisadas, esta validação irá aparecer no momento da inserção do cliente no pedido de venda;
- **Revisa ao baixar Pedido:** Ao definir esta opção o sistema irá trazer a validação de confirmação de cadastro no momento em que o usuário efetuar a baixa do pedido de venda;

**Obs:** O objetivo principal deste parâmetro é permitir a verificação do cadastro do cliente para que não haja erros no momento da emissão da NF-e

**25 – Copiar Pedido de Venda:** Esta opção define se ao copiar um pedido de venda, os valores do novo serão os mesmos do pedido original ou se serão somente atualizados.

*26 – Trava Valor Mínimo de Venda:* Dentro deste parâmetro existe opções que definem o comportamento do sistema em determinadas situações, sendo elas:

- **Não:** Ao escolher esta opção o sistema irá entender que o usuário não trabalha com a inserção de valor mínimo
- **Sim, pelo valor total:** Ao definir este parâmetro o sistema irá habilitar o campo de valor mínimo de compra na tela de cadastro do produto e irá travar a venda quando o valor total for menor do que o inserido no produto;
- **Sim, pelo valor unitário:** Ao definir este parâmetro o sistema irá habilitar o campo de valor mínimo de compra na tela de cadastro do produto e irá travar a venda quando

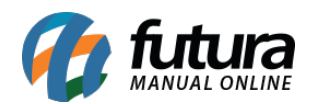

o valor unitário for menor do que o inserido no produto;

Vale lembrar que este parâmetro só é valido para usuários e é necessário bloquear a permissão para que ele funcione corretamente.

*27 – Trava Quantidade Mínima de Venda:* Este parâmetro é utilizado para travar a venda de produtos que estejam em uma quantidade menor da pré-estabelecida no cadastro do produto.

Vale lembrar que este parâmetro só é valido para usuários e é necessário bloquear a permissão para que ele funcione corretamente

**28 –** *Trava quantidade máxima de venda:* Este parâmetro define se ao fazer uma venda existe uma quantidade máxima que pode ser vendida de determinado produto, a quantidade máxima pode ser preenchida no cadastro do produto.

**29 –** *Utiliza Código de pacote:* Este parâmetro é utilizado para facilitar o cadastro de empresas que trabalham com a venda de códigos específicos para pacotes, ao habilitar este parâmetro uma nova aba de configuração no cadastro do produto irá aparecer, para que o usuário defina qual o código de barras será da unidade e qual código será do pacote.

**30 –** *Agrupamento de Itens:* Ao habilitar este parâmetro como SIM, o sistema agrupará os itens durante a venda, ou seja, ao incluir o mesmo produto mais de uma vez durante a venda, o sistema não irá lançá-lo novamente e sim atualizar somente a quantidade lançada.

**31 –** *Utiliza vasilhame retornável:* Define se irá utilizar o controle de vasilhames retornáveis

**32 –** *Calcula peso automático:* Deixando esta opção como SIM o sistema irá calcular automaticamente o peso do produto no pedido

**33 –** *Lançar itens do Kit:* Deixando esta opção como SIM o sistema irá inserir os itens do Kit na venda.

## *3 – Sub Aba Pedido de Compra*

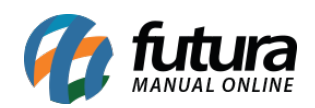

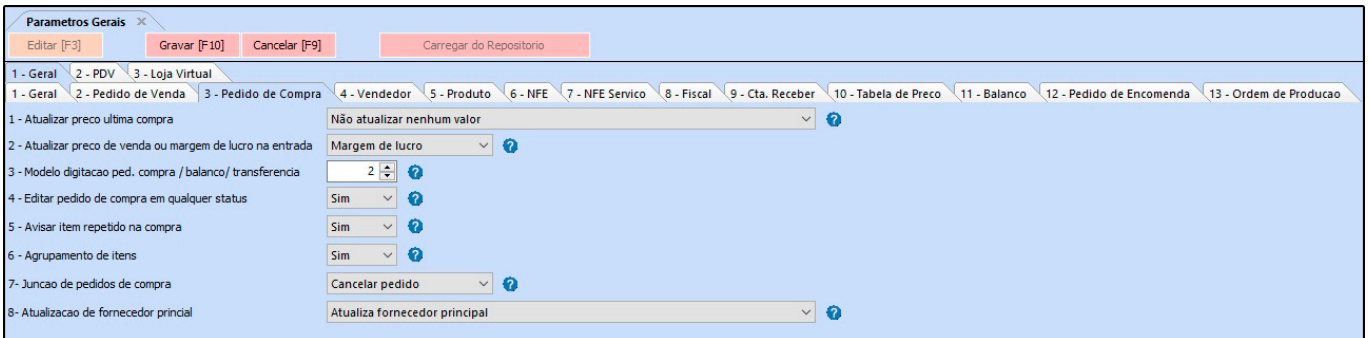

*1 – Atualizar Preço Ultima Compra:* Este parâmetro é utilizado para controlar a atualização dos custos por pedido de compra, podendo escolher entre as opções:

- **Todos:** Está opção sempre atualizará o último valor de compra do produto no momento em que for efetuada a baixa do pedido de compra ou através da importação do XML de Compra;
- **Apenas quando o valor atual for maior que o valor antigo:** Escolhendo esta opção o sistema só atualizará o *Último Valor de Compra* no cadastro do produto, quando o novo pedido de compra ou XML de compra deste item tiver um valor maior do que o atual;
- **Não atualizar o último valor de compra, Atualizar o preço final do Fornecedor:** Escolhendo esta opção o sistema atualizará apenas o preço final do produto (campo *Prc Final*) na aba Fornecedor;
- **Não atualizar nenhum Valor:** Esta opção não atualizará o *Último Valor de Compra* do cadastro do produto;

*2 – Atualizar Preço de Venda ou Margem de Lucro na Entrada:* Utilizando esta opção o sistema permitira a atualização dos custos do produto de acordo com a baixa do Pedido de Compra ou Importação de XML, sendo eles;

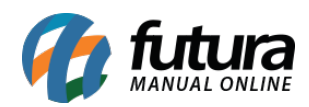

- *Margem de Lucro:* Esta opção irá atualizar apenas o *Lucro (%)* do produto, de acordo com o *Ultimo Valor de Compra* baixado pelo Pedido de Compra, não alterando automaticamente o valor de venda;
- *Preço de Venda:* Esta opção atualizará o *Valor* do produto de acordo com o *Ultimo Valor de Compra* baixado pelo Pedido de Compra. O sistema fará o calculo do último valor de compra com o *Lucro (%)* do cadastro, alterando automaticamente o valor de venda;

*3 – Modelo Digitação Ped. Compra/Balanço/Transferência*: No sistema há dois modelos diferentes de digitação do Pedido de Compra, sendo eles:

- **Modelo 1:** Padrão para usuários que trabalham com a compra de produtos por unidade.
- **Modelo 2:** Exclusivo para empresas que utilizam unidade de conversão para compra e venda de seus produtos;

*4 – Editar Pedido de Compra em qualquer Status:* Ao habilitar este parâmetro o sistema permitirá que os pedidos de compras sejam editados independente do status;

*5 – Avisar item repetido na Compra:* Deixando esta opção como **SIM**, o sistema irá avisar caso inclua um item repetido na compra.

*6 – Agrupamento de itens:* Deixando esta opção como **SIM**, o sistema irá agrupar um item caso o mesmo seja inserido novamente na compra, transferência ou remessa.

*7 – Junção de Pedidos:* Por meio deste parâmetro será possível definir a forma que o sistema irá se comportar com a rotina de Junção de Pedidos, sendo elas:

**Cancelar Pedido:** Utilizando esta opção o sistema cancelará os pedidos que foram juntados e na Aba de Cancelamento do pedido, serão apontado o motivo e a numeração do pedido principal;

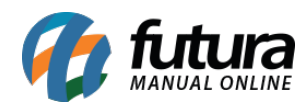

**Excluir Pedidos:** Caso utilize esta opção, o sistema excluirá os pedidos juntados, mantendo apenas o principal;

*8 – Atualização de fornecedor principal*: Esta opção define como será feita a atualização do fornecedor principal a cada pedido de compra realizada.

## *4 – Sub Aba Vendedor*

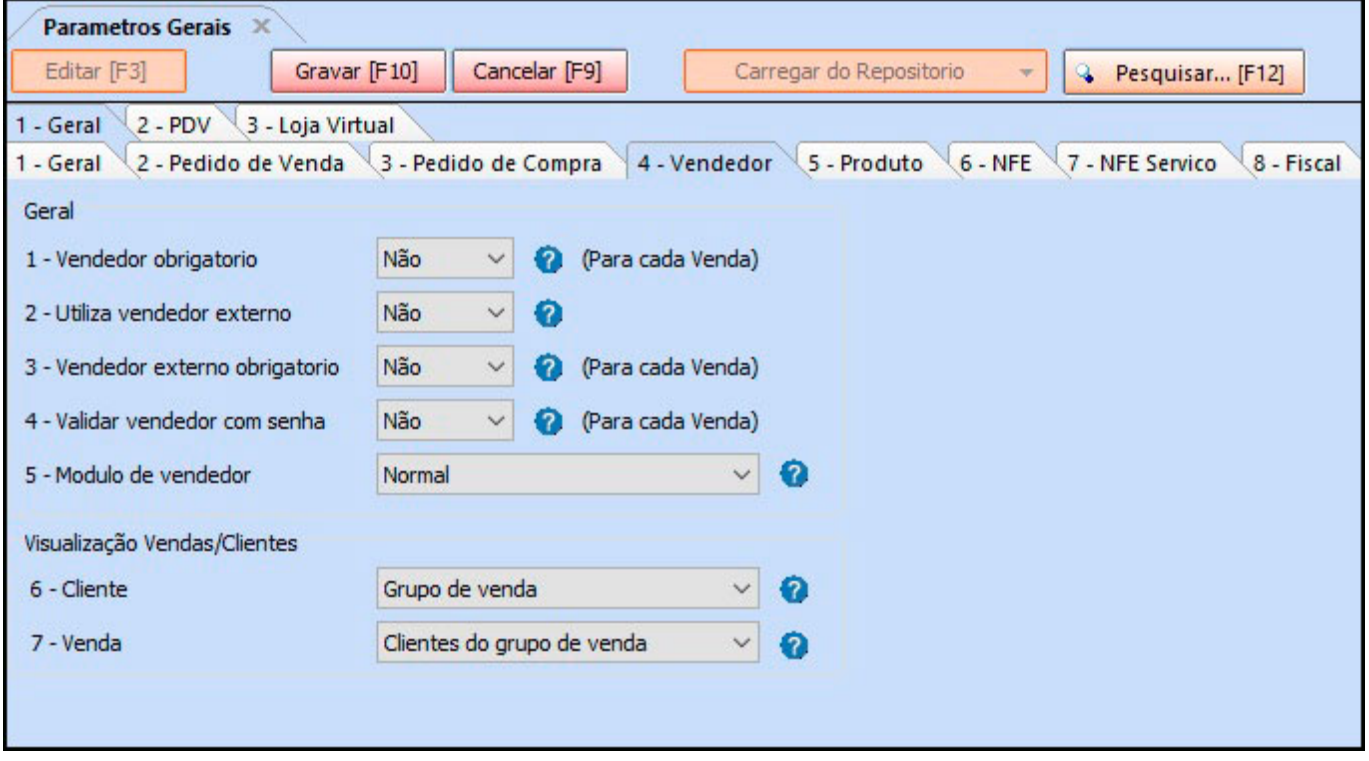

*1 – Vendedor Obrigatório:* Este parâmetro é utilizado para deixar obrigatório a inserção do vendedor em todos os *Pedidos de Vendas*;

*2 – Utiliza Vendedor Externo:* Utilizando este parâmetro como *NÃO* o sistema bloqueará o campo que permite a inserção do *Vendedor Externo* na venda. Caso esteja como SIM, o sistema deixará o campo aberto para inserir um *Vendedor Externo.*

*3 – Vendedor Externo Obrigatório:* Este parâmetro é utilizado para deixar obrigatório a inserção do vendedor externo em todos os pedidos de vendas;

*4 – Validar Vendedor com Senha:* Este parâmetro é utilizado para validar um vendedor

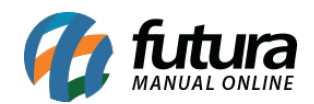

na venda apenas com a senha de acesso do mesmo;

*5 – Modulo de Vendedor:* permitirá que o usuário trabalhe com a inserção do vendedor no momento da criação do pedido de venda, podendo escolher entre as opções abaixo:

- **Normal:**Ao definir está opção o sistema permitirá que o usuário escolha o vendedor no momento da venda, através do campo Vendedor, podendo ser obrigatório ou não;
- **Por item/usuário logado**: Ao definir esta opção o sistema irá inserir automaticamente como vendedor o usuário que estiver logado;
- **Por item/selecionar ao editar:**Ao escolher esta opção o sistema irá deixar o usuário escolher o vendedor no momento em que for criar ou editar o pedido de venda;
- **Normal/Usuário logado:** Com essa opção ativada, ao iniciar um novo pedido será verificado se o usuário logado é um vendedor, se sim, será indicado esse vendedor automaticamente no Pedido de Venda.

### *Visualização Vendas/Clientes*

### *6 – Cliente*

*Sem controle:* O parâmetro não estará em funcionamento;

*Vendedor:* Através desta opção o usuário logado poderá visualizar apenas os seus próprios clientes;

*Grupo de Vendas*: Através desta opção o usuário logado poderá visualizar apenas os clientes cadastrados no seu grupo de venda.

### *7 – Venda*

*Sem controle:* O parâmetro não estará em funcionamento;

*Vendedor:* Através desta opção o usuário logado poderá visualizar apenas suas próprias vendas;

*Cliente do Vendedor:* Através desta opção o usuário logado poderá visualizar apenas vendas realizadas para seus próprios clientes (mesmo que feita por outro vendedor);

*Clientes do Grupo de Vendas:* Através desta opção o vendedor poderá visualizar apenas

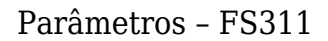

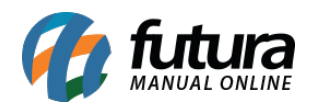

vendas realizada para clientes de seu grupo de vendas.

#### *5 – Sub Aba Produto*

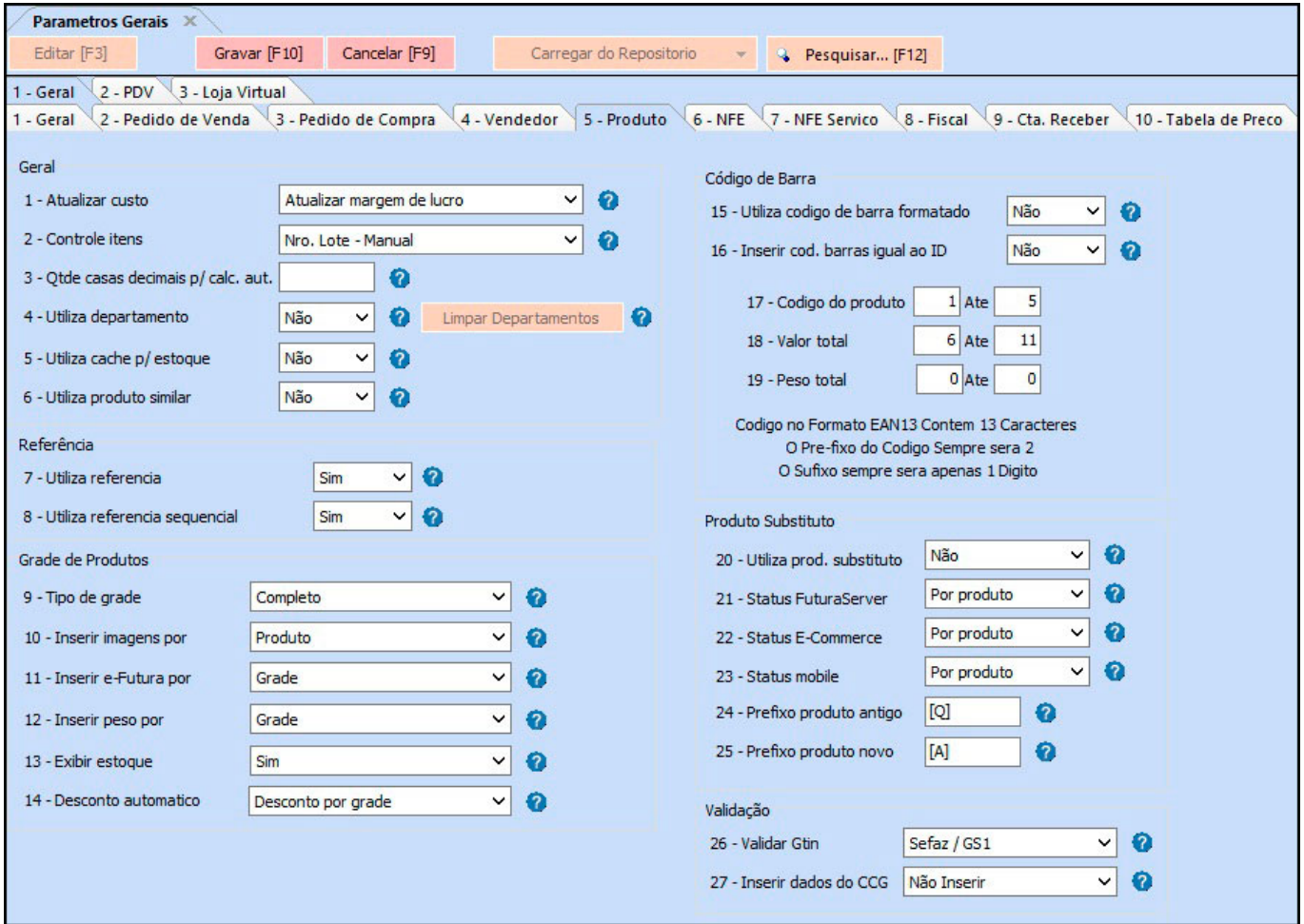

#### **Geral**

*1 – Atualizar Custo:* Este parâmetro é utilizado para definir a forma que o sistema atualizará o custo do produto em seu cadastro, através das opções:

*Atualizar Margem de Lucro:* Esta opção atualizará apenas o *Lucro (%)* de venda do produto, de acordo com o *Último Valor de Compra* que foi inserido para o produto.

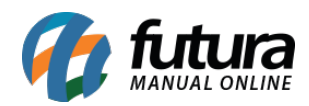

*Atualizar Preço:* Esta opção atualizará o *Valor* do produto de acordo com o *Último Valor de Compra* inserido no produto. O sistema fará o calculo do último valor de compra com o Lucro (%) do cadastro, alterando automaticamente o valor de venda;

*2 – Controle Itens:* Este parâmetro é utilizado para controlar os itens pelo número de série ou pelo número de lote, de acordo com a opção escolhida;

*3 – Quantidade de Casas Decimais para o calculo automático:* Neste campo, informe a quantidade de casas decimais que o sistema deverá analisar no momento da digitação do Pedido de Compra, como por exemplo:

Caso o parâmetro esteja com três casas decimais, o valor será 5,119. Caso esteja com duas casas, o sistema fará o arredondamento para 5,12.

*4 – Utiliza Departamento:* Caso trabalhe com departamentos de produtos, habilite este parâmetro como **SIM;**

*5 – Utiliza cache p/Estoque:* Habilitando este parâmetro como **SIM**, o sistema ativará o cache de estoque para otimização de consultas;

*6 – Utiliza produto similar:* Habilitando este parâmetro como **SIM**, o sistema ativará o cadastro de produto similar.

### **Referência**

*7 – Utiliza Referência:* Ao habilitar este parâmetro como **NÃO**, o sistema irá retirar do cadastro do produto o campo *Referência.* Caso contrário o mesmo aparecerá para ser preenchido;

**Obs:** Caso o parâmetro de utiliza loja virtual esteja habilitado o campo não irá sumir da tela de cadastro de produto, pois para habilitar produtos no e-commerce a utilização da referência é obrigatória.

*8 – Utiliza Referência Sequencial:* Este parâmetro permite o usuário cadastrar as referências de forma sequencial, inserindo uma sequência de letras pela qual o sistema adicionará números conforme for efetuando os cadastros;

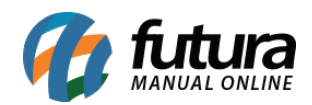

#### **Grade de Produtos**

- *9 Tipo de Grade:* No sistema há dois tipos de modelos de grade de produtos, sendo elas:
	- **Completo:** Escolhendo esta opção o sistema ira permitir que o usuário selecione todos os detalhes (Cor, Tamanho e Especificação) daquele produto de uma única vez, fazendo apenas a seleção de cada item;
	- **Dinâmico:** Escolhendo esta opção o sistema permitirá que o usuário selecione os detalhes (Cor, Tamanho e Especificação) da grade de forma manual, podendo criar combinações mais dinâmicas e não fechadas, como acontece na opção por *Completo;*

*10 – Inserir Imagens por:* Este parâmetro define a forma que a aba *Imagens* será ativada na Grade de Produtos, através das seguintes opções:

- *Grade:* O sistema habilitará Aba Imagem na tela de *Grade de Produto*, sendo possível inserir apenas uma única imagem para todos os itens da grade;
- *Produto:* Com esta opção, será possível incluir uma imagem diferente para todos os produtos da grade. Para utilizar esta opção, basta efetuar um duplo clique no produto na Aba Outras info;
- *Cor:* Ao habilitar esta opção, o sistema trará a aba Imagens por Cores dentro da aba Outras Info para que seja possível definir uma imagem para cada cor diferente do determinado produto.

*11 – Inserir e-futura por:* Este parâmetro define a forma que a aba *E-futura* será ativada na Grade de Produtos:

*Grade:* Com esta opção a aba *E-futura* será ativada na tela principal do cadastro, sendo possível registrar dados do e-commerce por grade;

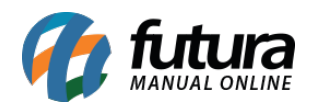

*Produto:* Ao habilitar esta opção, será possível configurar os dados do e-futura de cada produto, pois a aba *E-futura* estará disponível em *Outras informações*, efetuando um duplo clique em cada produto;

*12 – Inserir peso por:* Este parâmetro define a forma que o campo *Peso Bruto/Kg* será ativado na Grade de Produtos:

- *Grade:* Com esta opção, o campo *Peso Bruto/Kg* será ativado na tela principal do cadastro, sendo possível informar o peso de todos os itens da determinada grade;
- *Produto:* Ao habilitar esta opção, será possível configurar o campo *Peso Bruto/Kg* de cada produto, um a um. O campo estará disponível em *Outras informações*, efetuando um duplo clique em cada produto;
- *Tamanho:* Ao habilitar esta opção, será possível configurar o campo *Peso Bruto/Kg* de acordo com o tamanho do produto grade. O campo estará disponível na aba *Outras informações>Sub-aba Pesos por Tamanho.*

*13 – Exibir Estoque:* Habilitando este parâmetro como **SIM** o sistema permitirá a inserção manual do estoque dos produtos grade, caso contrário o campo para inserir o estoque não aparecerá;

*14 – Desconto Automático:* Este parâmetro define a forma que o campo **Desconto Automático** será ativado na Grade de Produtos:

*Desconto por Grade:* O sistema habilitará **Aba Desconto** *A***utomático** na tela de *Grade de Produto*, sendo possível aplicar o desconto diretamente para todos os itens da grade;

*Desconto por item da Grade:* O sistema habilitará **Aba Desconto** *A***utomático** por item para todos os produtos da grade. Para utilizar esta opção, basta efetuar um *duplo clique no produto* na Aba Outras info;

### **Código de Barras**

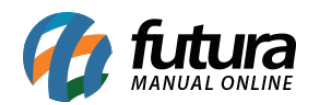

*15 – Utiliza Código de barras Formatado:* Este parâmetro é utilizado somente nos casos onde os usuários utilizam Balança Etiquetadora.

Habilitando este parâmetro como *SIM*, a impressão do código de barras sairá com formato configurável, de acordo com as informações abaixo:

*16 – Código do Produto:* Formato de como será impresso o código do produto na etiqueta (Exemplo: Será impresso de 1 até 5 caracteres);

*17 – Valor Total:* Formato de como será impresso o valor total do produto na etiqueta (Exemplo: Será impresso de 6 até 10 caracteres);

*18 – Peso Total:* Formato de como será impresso o peso total do produto na etiqueta (Exemplo: Será impresso de 11 até 12 caracteres);

*19 – Inserir Cod. Barras Igual ao ID:* Ao habilitar este parâmetro como **SIM**, o sistema gerará o código de barra igual ao código interno do sistema, caso contrário será gerado um código no formato EAN13 aleatório;

## *Produto Substituto*

*20 – Utiliza Prod. Substituto:* Ao habilitar este parâmetro o sistema permitirá a utilização da rotina de **Produto Substituto.**

*21 – Status Futura Server:* Tipo de controle de status do *Produto Substituto*, caso não controle no *Futura Server*, não haverá o controle de status (Ativo/inativo);

*22 – Status E-commerce:* Tipo de controle de status do *Produto Substituto*, caso não controle no *Futura E-commerce* não haverá o controle de status (Ativo/inativo);

*23 – Status Mobile:* Tipo de controle de status do *Produto Substituto*, caso não controle no *Futura Mobile* não haverá o controle de status (Ativo/inativo);

*24 – Prefixo Produto Antigo:* Neste campo defina o prefixo da descrição do produto antigo;

*25 – Prefixo Produto Novo:* Neste campo defina o prefixo da descrição do produto novo;

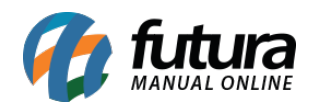

*26 – Validar Gtin:* Neste campo é possível habilitar a validação automática do GTIN no cadastro do produto e na emissão de documento.

*27 – Inserir dados do CCG:* Neste campo habilite uma das opções para buscar informações do CCG ao incluir um novo produto.

#### *6 – Sub Aba NFE*

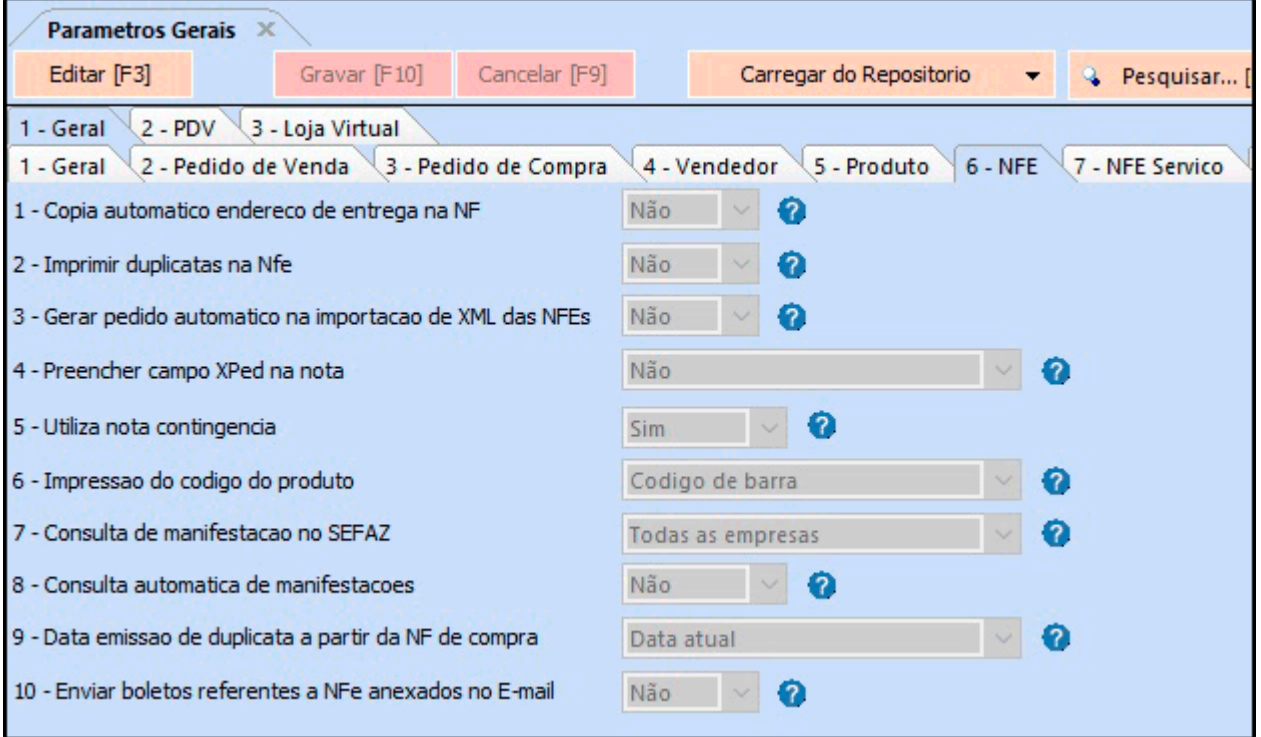

*1 – Cópia automático endereço de entrega na NF:* Habilitando este parâmetro, o sistema trará o endereço de entrega registrado no cadastro do cliente automaticamente assim que o usuário emitir Nfe's para este cliente em específico;

*2 – Imprimir Duplicatas na Nfe:* Ao habilitar este parâmetro como **SIM,** o sistema irá imprimir os dados das parcelas da conta a receber que foi gerada e vinculada na determinada Nfe.

*3 – Gerar pedido automático na importação de XML das NFE's:* Ao habilitar este parâmetro como **SIM,** o sistema criará um pedido automaticamente sempre que o usuário importar um XML de Nfe no sistema;

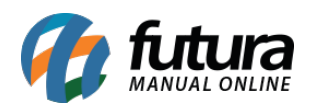

*4 – Preencher campo Xped na nota:* Este parâmetro permite que saia um número de pedido no código de acesso do XML ao emitir uma Nfe. O usuário poderá definir entre *Seu Nro do Pedido* ou *Nro do Pedido*. Caso não queira esta opção, deixe o parâmetro como **NÃO**.

*5 – Utiliza Nota Contingência:* Para utilizar NFe em contingência, nos casos em que o usuário não esteja com acesso à internet no momento da emissão, habilite este parâmetro como **SIM**;

*6 – Impressão do Código do Produto*: Esta opção se refere ao tipo de código que será impresso no DANFE e no XML da Nota Fiscal Eletrônica, podendo escolher entre o Código de Barras ou a Referência do produto.

*7 – Consulta de Manifestação no SEFAZ*: Através deste parâmetro é possível determinar se a consulta da Manifestação Destinatário será feita para todas as empresas cadastradas ou somente para empresa padrão, agilizando assim o processo.

*8 – Consulta Automática de Manifestações*: É possível determinar se a consulta da manifestação do Destinatário será feita de forma automática habilitando o parâmetro como *SIM* ou de forma manual habilitando como *NÃO*.

**9 – Data Emissão de Duplicata a partir da NF de compra:** Por meio deste parâmetro é possível permitir que o usuário gere a data de emissão de duplicata de NF-e de compra a partir da data atual ou da data de emissão da NFe.

**10 – Enviar boletos referentes a NFe anexados no E-mail:** Através deste parâmetro é possível definir se os boletos relacionados a uma NF-e serão também anexados no e-mail enviado.

## *7 – Sub Aba Nfe Serviço*

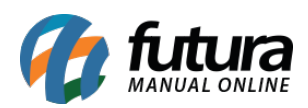

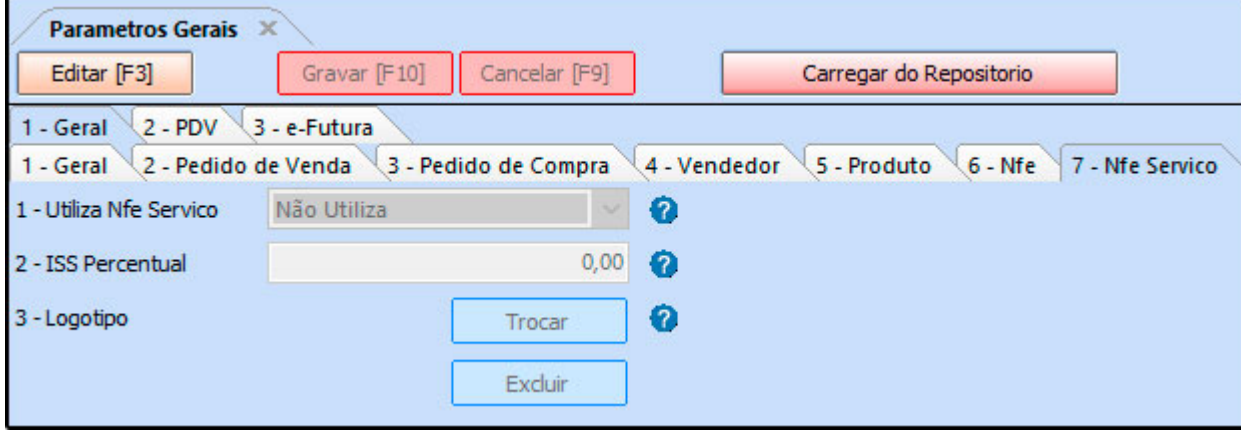

*1 – Utiliza Nfe Serviço:* Caso trabalhe com emissão de Nfe de serviço, habilite este parâmetro como: *Utiliza em âmbito nacional* ou *Utiliza em âmbito municipal*;

*2 – ISS Percentual:* Insira o percentual de ISS utilizado para a emissão das notas de serviço;

- *3 Logotipo:* Insira o logo da empresa neste campo para aparecer na nota fiscal de serviço;
- *8 Sub Aba Fiscal*

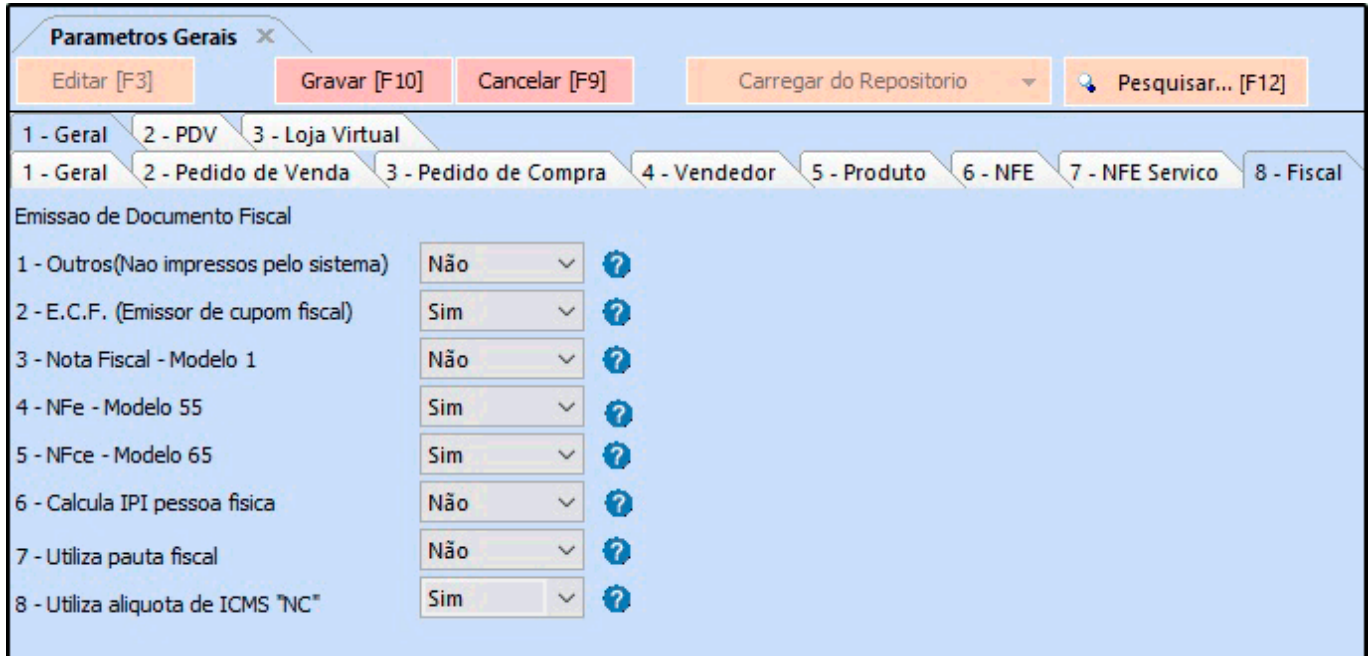

*1 – Outros (Não impressos pelo sistema):* Caso utilize outros documentos fiscais que não sejam impressos no sistema habilite este parâmetro como SIM;

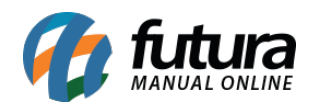

*2 – E.C.F (Emissor de Cupom Fiscal):* Caso utilize o ECF (Emissor de Cupom Fiscal) habilite este parâmetro como **SIM**;

*3 – Nota Fiscal – Modelo 1:* Caso a Nota Fiscal utilizada seja o modelo 1, habilite este parâmetro como **SIM**;

*4 – NFe – Modelo 55:* Caso a Nota Fiscal utilizada seja o modelo 55, habilite este parâmetro como **SIM**;

*5 – NFce – Modelo 65:* Caso a Nota Fiscal do Consumidor utilizada seja o modelo 65, habilite este parâmetro como **SIM**;

*6 – Calcula IPI Pessoa Física:* Caso queira calcular IPI na nota fiscal para cliente que seja pessoa física, habilite este parâmetro como **SIM**;

*7 – Calcula IPI Pessoa Física:* Caso queira preencher a aba de configuração da pauta fiscal no cadastro do produto, habilite este parâmetro como **SIM**;

*8 – Utiliza alíquota de ICMS "NC":* Caso este campo estiver marcado como SIM será utilizado o ICMS "NC" para não contribuinte e se estiver marcado como NÃO será utilizado a alíquota referente ao estado destino.

### *9 – Sub Aba Cta. Receber*

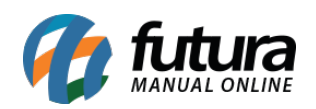

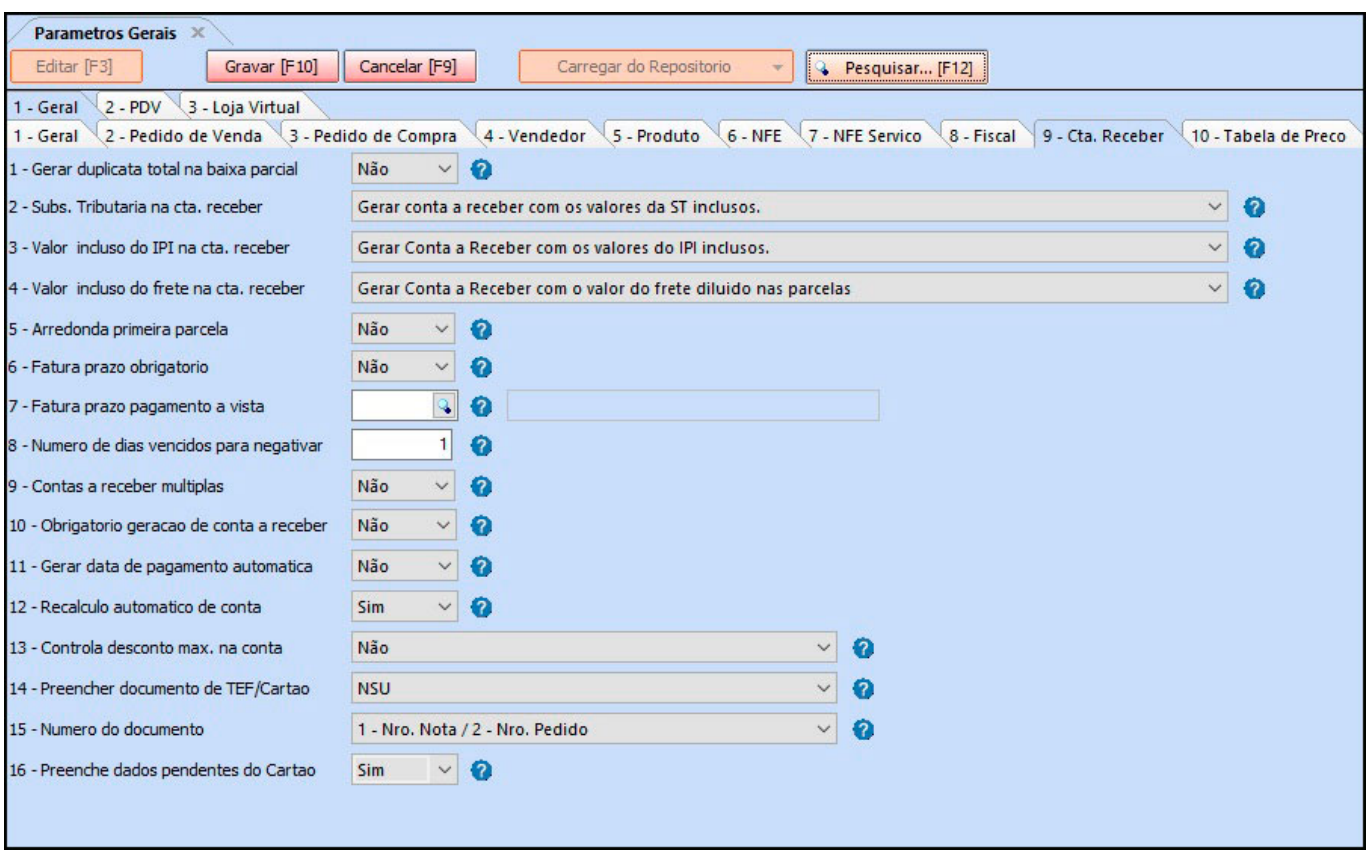

*1 – Gerar Duplicata Total na baixa parcial:* Ao habilitar este parâmetro como **SIM,** o sistema irá gerar a duplicata com o valor total do pedido quando a baixa for parcial;

*2 – Subs. Tributaria na Cta. Receber:* Este parâmetro determinará como o **ST** deverá ser destacado ou não nas Contas a Receber, através das opções:

- **Gerar Contas a Receber com os valores da ST inclusos:** Habilitando esta opção, o valor de ST destacado no Pedido de Venda ou Nota Fiscal será incluído na Contas a Receber vinculada.
- **Gerar Contas a Receber com os valores da ST destacados na primeira parcela:** Através desta opção, o sistema irá criar uma parcela da Contas a Receber contendo somente o valor de ST do Pedido de Venda ou Nota Fiscal. Esta parcela será ligada com a primeira parcela da conta, ou seja, a mesma data de vencimento.

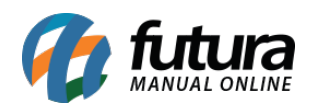

- **Gerar Contas a Receber com os valores da ST incluso na primeira parcela:** Através desta opção, o sistema irá incluir o valor de ST do Pedido de Venda ou Nota Fiscal somente na primeira parcela da Contas a Receber vinculada.
- **Gerar Contas a Receber sem os valores da ST:** Ao habilitar esta opção, o sistema não irá destacar o valor de ST do Pedido de Venda ou Nota Fiscal na Contas a Receber vinculada.

**3 – Valor incluso do IPI na Cta. Receber***:* Este parâmetro determinará como IPI deverá ser destacado ou não nas Contas a Receber, através das opções:

- **Gerar Conta a receber com os valores do IPI inclusos**: Habilitando esta opção, o valor de IPI destacado no Pedido de Venda ou Nota Fiscal será incluído na Contas a Receber vinculada.
- **Gerar Conta a Receber com os valores do IPI destacados na primeira parcela**: Através desta opção, o sistema criará uma parcela da Contas a Receber contendo somente o valor de IPI do Pedido de Venda ou Nota Fiscal. Esta parcela será ligada com a primeira parcela da conta, ou seja, a mesma data de vencimento.
- **Gerar Conta a Receber com os valores do IPI incluso na primeira parcela**: Através desta opção, o sistema irá incluir o valor de IPI do Pedido de Venda ou Nota Fiscal somente na primeira parcela da Contas a Receber vinculada.
- **Gerar Conta a Receber sem os valores de IPI**: Ao habilitar esta opção, o sistema não irá destacar o valor de IPI do Pedido de Venda ou Nota Fiscal na Contas a Receber vinculada.
- *4 Valor incluso do Frete na Cta. Receber*: Este parâmetro determinará como o valor de

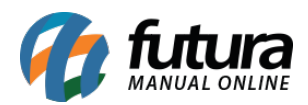

Frete deverá ser destacado ou não nas Contas a Receber, através das opções:

- **Gerar Conta a receber com o valor do frete incluso na primeira parcela**: Habilitando esta opção, o valor de Frete destacado no Pedido de Venda ou Nota Fiscal será incluído somente na primeira parcela da Contas a Receber vinculada;
- **Gerar Conta a Receber com o valor do frete diluído nas parcelas**: Ao habilitar esta opção, o valor de Frete destacado no Pedido de Venda ou Nota Fiscal será diluído entre todas as parcelas da Contas a Receber vinculada.

*5 – Arredonda Primeira Parcela:* Utilizando este parâmetro como **SIM** o sistema arredondará a primeira parcela da conta a receber .

*6 – Fatura Prazo Obrigatório:* Utilizando este parâmetro como **SIM,** o sistema deixará como obrigatório o campo *Forma de Pagamento* no *Pedido de Venda*;

**7 – Fatura Prazo Pagamento a Vista:** Neste campo defina qual será o prazo fatura padrão para pagamentos à vista;

*8 – Número de Dias Vencido para Negativar:* Caso utilize a negativação automática, defina neste campo a quantidade de dias que após o vencimento da fatura o sistema deverá negativar o cliente;

*9 – Contas a Receber Múltiplas:* Ao habilitar este parâmetro como **SIM**, no momento de gerar contas a receber na tela de *Pedido de Venda*, o sistema possibilitará que o usuário relacione de forma manual, o valor de cada uma das parcelas em mais de uma contacorrente cadastrada, possibilitando assim um controle financeiro diferenciado. Deixando como **NÃO**, por padrão a conta a receber ficará vinculada somente em uma conta-corrente;

*10 – Obrigatório Geração de Conta a Receber:* Utilizando este parâmetro como **SIM,** o sistema deixará como obrigatório a geração de contas a receber no momento em que o *Pedido de Venda* for baixado;

*11 – Gerar Data de Pagamento automática:* Ao habilitar este parâmetro como **SIM,** o

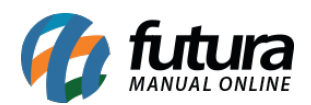

sistema gerará data de pagamento das duplicatas automaticamente;

*12 – Recalculo Automático de Conta:* Habilitando esta opção como **SIM** ao editar e gravar uma conta será efetuado o recálculo da mesma. Os valores dos pagamentos serão atualizados nas parcelas, e o valor das parcelas (desconto, multa, etc) Serão atualizados na conta.

*13 – Controla Desconto Max. Na conta:* Este parâmetro é utilizado para controlar o desconto máximo que poderá ser dado no momento da baixa das contas a receber, através das opções:

- **Sim, pelo vendedor logado no sistema:** Habilitando esta opção, o sistema permitirá que o usuário efetue um desconto máximo no momento da baixa da conta, tendo como base a porcentagem que foi delimitada no campo *Desconto Máximo que pode conceder no Contas a Receber* da tela de Cadastros > Cadastros > Funcionários/Vendedores;
- **Não:** Não será efetuado controle de desconto máximo.

*14 – Preencher Documento de TEF/Cartão:* Este parâmetro é utilizado para configurar a informação que deverá constar no campo Documento da Contas a Receber, quando a mesma for gerada através de uma venda que tenha sido finalizada em cartão no PDV, sendo possível escolher entre as opções:

**NSU:** Ao escolher o NSU, o campo Documento da Conta (Contas a Receber) será preenchido com a informação do número sequencial único, cujo qual pode ser inserido na finalização da venda em cartão no PDV.

**Nro Documento:** Selecionado esta opção, o campo Documento da Conta (Contas a Receber) será preenchido com a informação padrão do Nro.DOC, cujo qual pode ser inserido na finalização da venda em cartão no PDV.

**Nro Pedido:** Ao escolher esta opção, o campo Documento da Conta (Contas

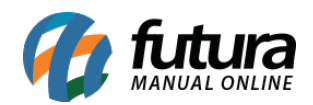

a Receber) será preenchido com a informação do Nro do Pedido, que foi gerado para a determinada venda.

**15 – Número do Documento:** Este parâmetro é utilizado para definir a ordem de preenchimento do campo Documento na conta. Caso alguma informação não seja encontrada o sistema puxará automaticamente a segunda e assim por diante. Sendo as opções:1 – Nro. Pedido / 2 – Nro. Nota1 – Seu Nro. Pedido / 2 – Nro. Pedido / 3 – Nro. Nota1 – Nro. Nota / 2 – Nro.Pedido1 – Nro. Nota / 2 – Seu Nro. Pedido / 3 – Nro. Pedido.

**16 – Preenche dados pendentes do cartão:** Habilitando esta opção, ao efetuar a baixa de uma conta com o tipo cartão, será solicitado os dados do mesmo.

## *10 – Sub Aba Tabela de Preço*

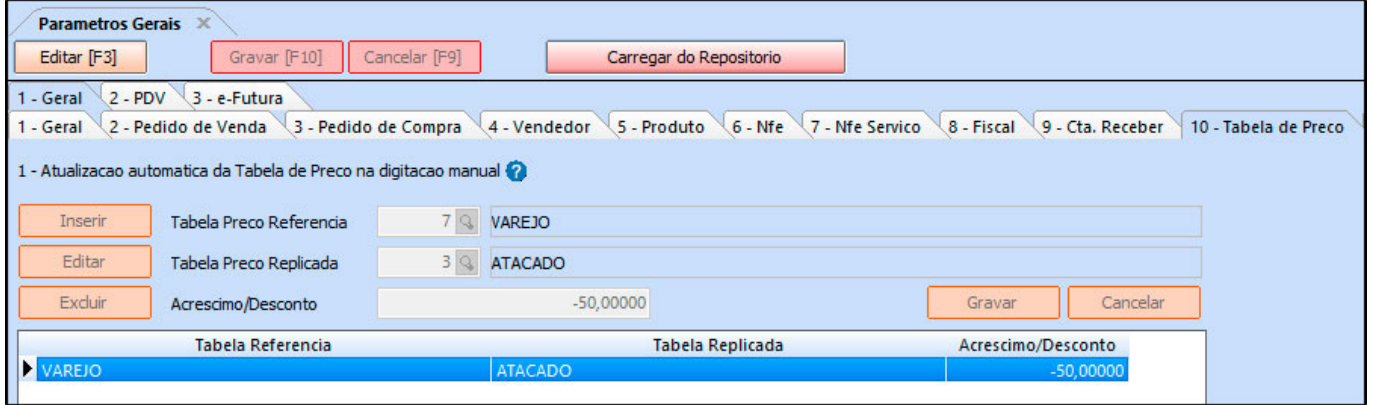

Este parâmetro é utilizado para configurar tabelas de preços que farão o cálculo de *acréscimo/desconto* automático no cadastro do produto, de acordo com o valor informado na *Tabela Referência*;

Como no exemplo acima, a *Tabela de Preço: Atacado* dispõe de – 50% de desconto. Portanto quando o usuário atualizar o valor da *Tabela de Preço: Varejo* no cadastro do produto, o valor da *Tabela Atacado* sofrerá um reajuste de – 50% do valor informado na *Tabela Atacado*;

### *11 – Sub Aba Balanço*

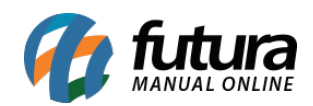

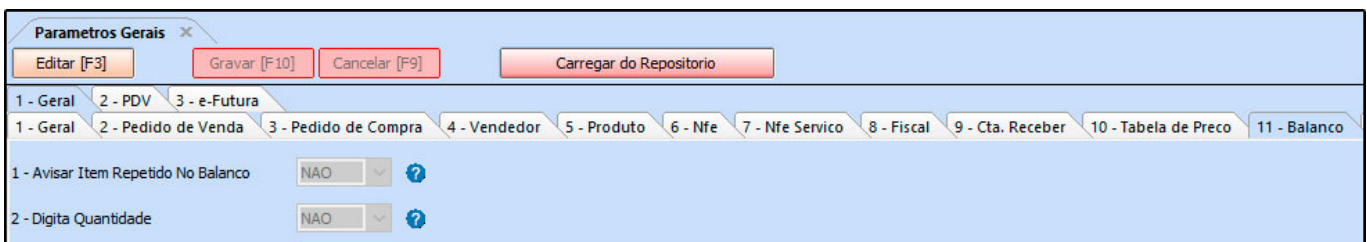

*1 – Avisar Item Repetido no Balanço:* Este parâmetro é utilizado para enviar um aviso no momento da inserção dos produtos na contagem da tela Estoque>Balanco (Contagem de Estoque), caso haja itens repetidos no balanço;

*2 – Digita Quantidade:* Caso este parâmetro esteja como **NÃO,** o sistema não deixará o usuário digitar manualmente a quantidade. Será possível apenas com a utilização de um leitor de código de barras;

#### **12 – Sub Aba Pedido de Encomenda**

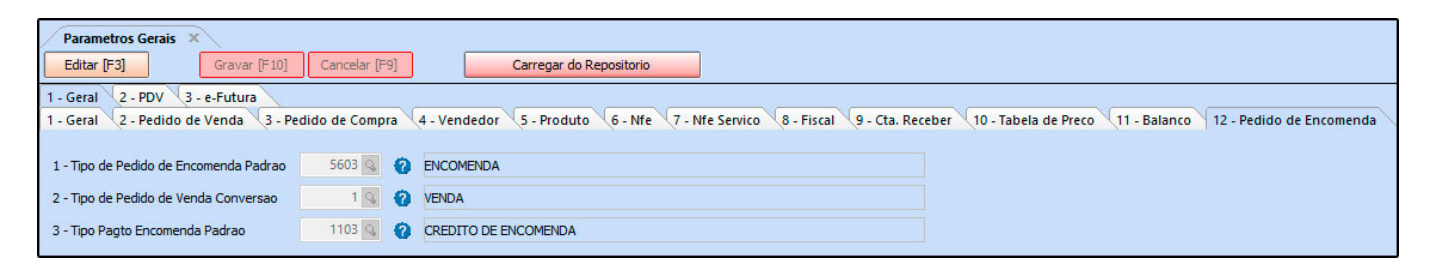

*1 – Tipo de Pedido de Encomenda Padrão*: Neste campo insira o tipo de pedido cadastrado para utilizar a encomenda;

*2 – Tipo de Pedido de Venda Conversão:* Insira o tipo de pedido utilizado para a conversão da encomenda;

*3 – Tipo de Pagamento Padrão:* Neste campo insira o tipo de pagamento cadastrado para utilizar a encomenda;

#### *2 – Aba PDV*

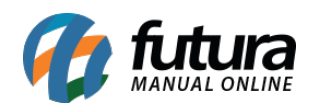

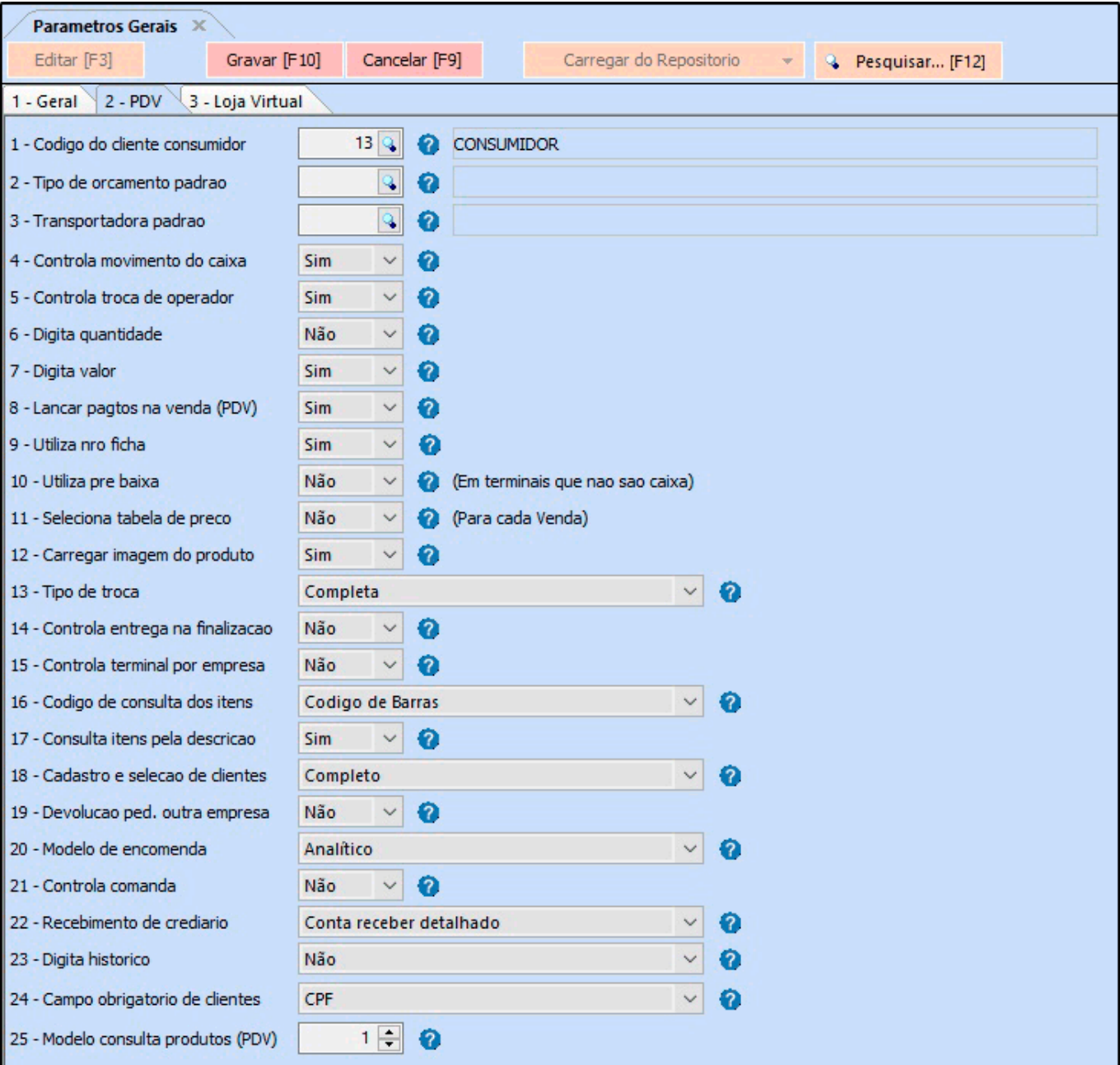

*1 – Código do Cliente Consumidor:* Defina neste parâmetro o cadastro de cliente padrão que o **Futura PDV** deve selecionar caso não tenha nenhum cliente indicado na venda, sendo denominado como *Cliente Consumidor*.

*2 – Tipo de Orçamento Padrão:* Defina um tipo de Orçamento padrão em que o **Futura PDV** trará sempre que for gerado um orçamento;

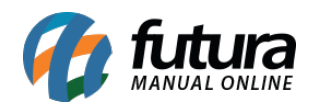

*3 – Transportadora Padrão:* Defina qual sera a transportadora padrão nos procedimentos do PDV;

*4 – Controla Movimento da Caixa:* Caso este parâmetro esteja como **NÃO,** o sistema não trará a tela de fechamento do caixa;

*5 – Controla Troca de Operador:* Habilitando este parâmetro como **SIM,** será possível finalizar e abrir o caixa diversas vezes no dia para que outros usuários utilizem o mesmo terminal.

Vale lembrar que este parâmetro trabalhar em conjunto com Controla Movimento de Caixa.

*6 – Digita Quantidade:* Este parâmetro permite a inserção de quantidades nas vendas efetuadas pelo **Futura PDV**;

*7 – Digita Valor:* Este parâmetro permite a inserção ou modificação de valores nas vendas efetuadas pelo **Futura PDV**;

*8 – Lançar Pgtos na Venda (PDV):* Por padrão este parâmetro estará habilitado como **SIM**.

Caso o mesmo seja alterado para **NÃO,** no momento de finalizar a venda no Caixa, o sistema não trará a tela para lançar o pagamento e somente uma opção para incluir descontos, acréscimos e IPI no pedido, finalizando o mesmo sempre com o pagamento em Dinheiro.

*9 – Utiliza Nro Ficha:* Caso o usuário trabalhe com número de fichas, habilite este parâmetro como **SIM** e será possível fazer o controle das vendas com números de fichas.

*10 – Utiliza Pré baixa:* Ao habilitar este parâmetro como **SIM,** os terminais que não estão configurados como **CAIXA**, vão trazer uma tela de pré finalização de pagamento ao concluir o pedido. Neste caso, o usuário apenas deverá lançar as formas de pagamento que o cliente determinar. Ao finalizar o pedido no caixa, o sistema já trará a forma de pagamento que foi escolhida anteriormente, agilizando o processo.

*11 – Seleciona tabela de preço:* Caso este parâmetro esteja como **SIM**, sempre que for iniciado uma operação no **Futura PDV** o mesmo pedirá que seja informado uma tabela de preço;

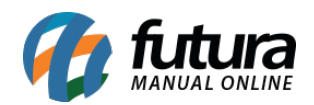

*12 – Carregar Imagem do Produto:* Caso este parâmetro esteja como **NÃO** o sistema não trará a imagem do produto no momento da venda;

*13 – Tipo de Troca:* Através deste parâmetro é possível definir o tipo de troca que o usuário poderá fazer através do sistema, sendo elas:

- **Completa:** Este tipo de troca é destinado principalmente quando as vendas são feitas para clientes cadastrados de fato no sistema. Desta forma será gerado crédito automático para o cliente após efetuar a troca;
- **Simples:** É um tipo de troca voltada especialmente para acerto de estoque e que não gerará um crédito automático para o determinado cliente, sendo necessário fazer o abatimento dos valores na finalização da venda, pois deverá ser utilizada para os clientes consumidores.

*14 – Controla Entrega na Finalização:* Habilitando este parâmetro como **SIM**, sempre que uma venda for finalizada no **Futura PDV** o sistema abrirá a tela de entrega de mercadoria, utilizada por usuários que fazem este controle;

*15 – Controla Terminal por Empresa:* Habilitando este parâmetro, o sistema permitirá cadastrar no *Futura PDV* o mesmo número de terminal, desde que seja para Empresas diferentes.

*16 – Código de Consulta dos itens:* É possível definir qual será o tipo de pesquisa padrão para inserir os produtos no *Futura PDV*, sendo eles: **Código de Barras**, **Referência**,**ID, Código de barras/Referência** ou **Referência/Código de barras;**

*17 – Consulta itens pela descrição:* Habilitando esta opção, será possível consultar os produtos de forma mais dinâmica. Basta digitar a descrição no campo *Código de barras*, apertar enter e o sistema filtrará todos os produtos com aquela determinada descrição;

*18 – Cadastro e Seleção de Clientes:* Defina qual será a forma de cadastro dos clientes através do *Futura PDV,* sendo elas, **Simples** ou **Completa**;

*19 – Devolução Ped. outra Empresa:* Ao definir este parâmetro como *Sim*, o sistema

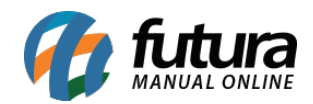

permitirá a devolução de pedidos de vendas de outra empresa, gerando um crédito para o cliente da devolução;

*20 – Modelo de Encomenda:* Caso utilize a rotina de encomenda através do sistema, escolha entre as opções *Analítico* e *Simplificado*. Este parâmetro irá modificar a estrutura da tela de digitação de acordo com a necessidade do cliente.

*21 – Controla Comanda:* Ao habilitar este parâmetro o sistema permitirá que as comandas utilizadas na catraca sejam controladas através do sistema *Futura PDV* e do *Futura Server*;

*22 – Recebimento de Crediário:* Neste campo defina a forma em que o sistema irá se comportar quando for efetuar o recebimento do crediário, seja o simplificado que deverá ser informado apenas o tipo de pagamento e valor ou o detalhado que será inserido todas as informações de pagamento manualmente;

*23 – Digita histórico:* Defina se a opção de digitar histórico através do atalho Alt+M, ficará disponível ou não;

*24 – Campo obrigatório de clientes:* Este parâmetro é utilizado para definir qual campo será obrigatório o preenchimento no momento em que o usuário estiver efetuando um cadastro simples de cliente no Futura PDV;

*25 – Modelo consulta produtos (PDV):* Este parâmetro é utilizado para definir o modelo de pesquisa dos produtos no PDV.

# *3 – Aba Loja Virtual*

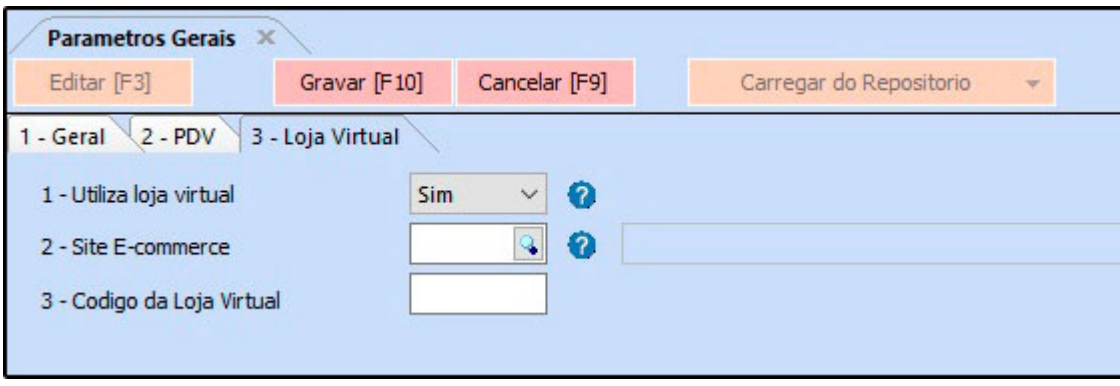

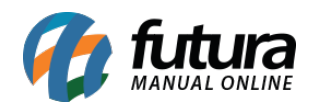

*1 – Utiliza Loja Virtual:* Caso utilize o *Futura E-commerce* é necessário que este parâmetro esteja como **SIM**;

*2 – Site e-commerce:* Quando a replicação de e-commerce já estiver configurada será possível indicar o link automaticamente através deste campo;